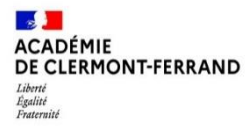

RECTORAT Division des examens et concours Bureau des examens professionnels

### NOTICE D'INFORMATION AIDE A L'INSCRIPTION au BREVET PROFESSIONNEL Candidats individuels

### **Les inscriptions s'effectuent uniquement sur internet via le lien ci-dessous**

### ⏺ **CONDITIONS D'INSCRIPTION :**

- Avoir déjà subi l'ensemble des épreuves du brevet professionnel à une session antérieure après avoir suivi les deux années de formation en centre
- Ou être candidat de l'enseignement à distance

**ET**

justifier d'une période d'activité professionnelle :

 $\checkmark$  de cinq années effectuées dans un emploi en rapport avec la finalité du diplôme postulé, sans condition de diplôme ;

 de deux années effectuées dans un emploi en rapport avec la finalité du diplôme postulé si le candidat possède un diplôme ou titre classé au niveau 3 du cadre national des certifications professionnelles ou à un niveau supérieur, figurant sur une liste arrêtée pour chaque spécialité par le ministre chargé de l'éducation ;

 de six mois à un an pour le candidat titulaire d'une spécialité de baccalauréat professionnel du même secteur professionnel.

- Être domicilié dans les départements de l'Allier, du Cantal, de la Haute-Loire ou du Puy-de-Dôme.
- Être en règle au regard de la réglementation du Service National (JAPD ou JDC) jusqu'à la veille du 25<sup>ème</sup> anniversaire.

## ⏺ **CALENDRIER ET PROCÉDURE D'INSCRIPTION PAR INTERNET :**

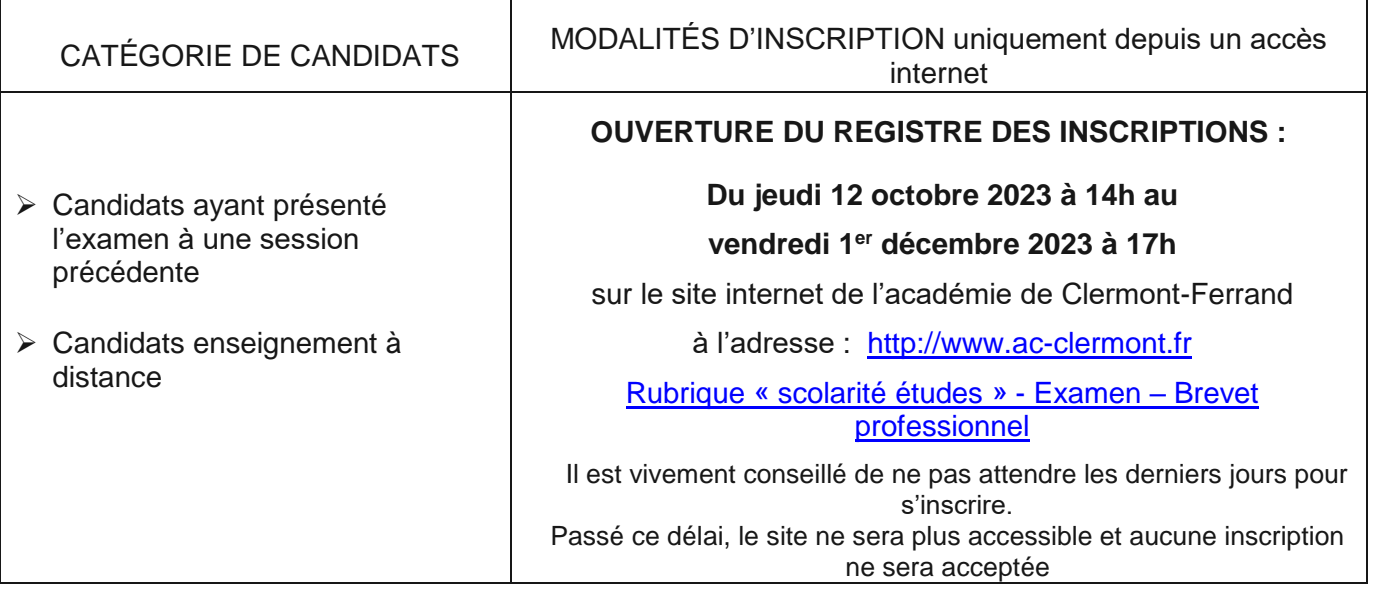

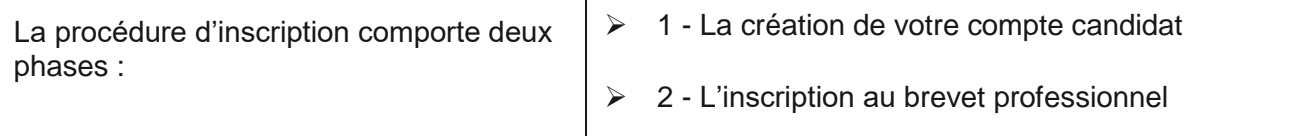

# ⏺ **Coordonnées des gestionnaires - Année scolaire 2023-2024**

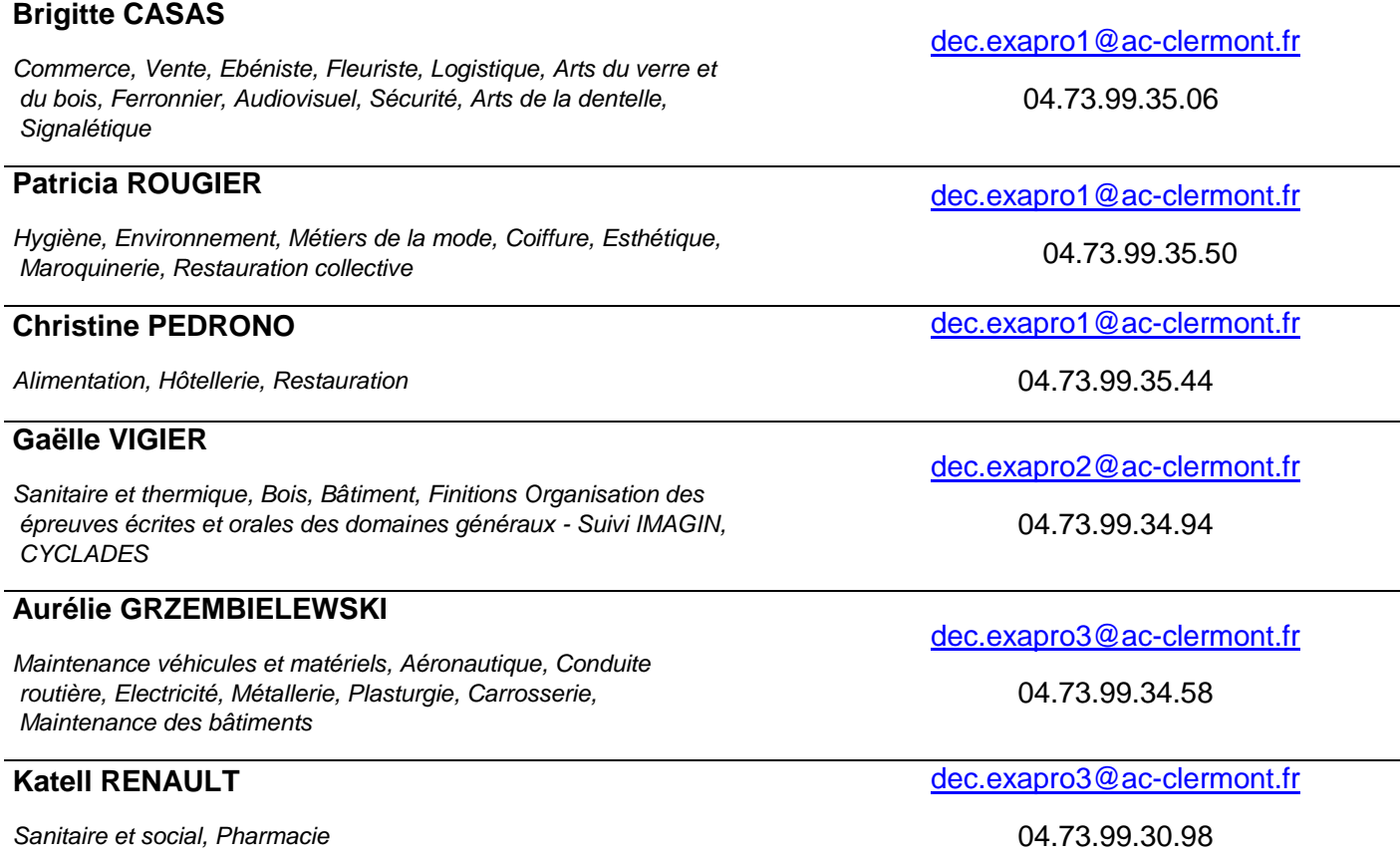

### ⏺ **PROCEDURE D'INSCRIPTION**

*Il est fortement conseillé de procéder à son inscription à partir d'un PC (éviter l'utilisation d'un smartphone).*

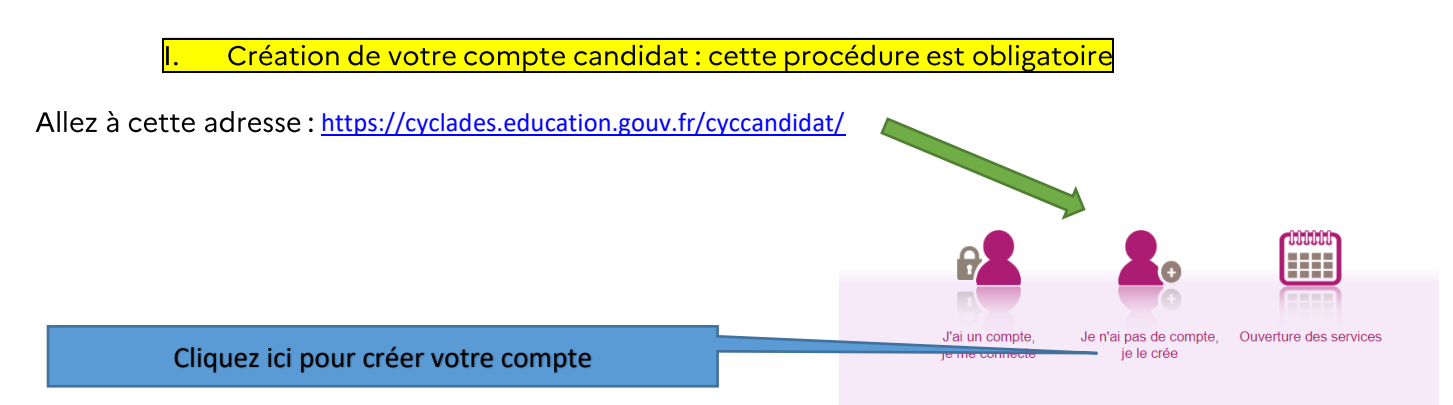

Pour remplir le formulaire de création se référer à sa pièce d'identité.

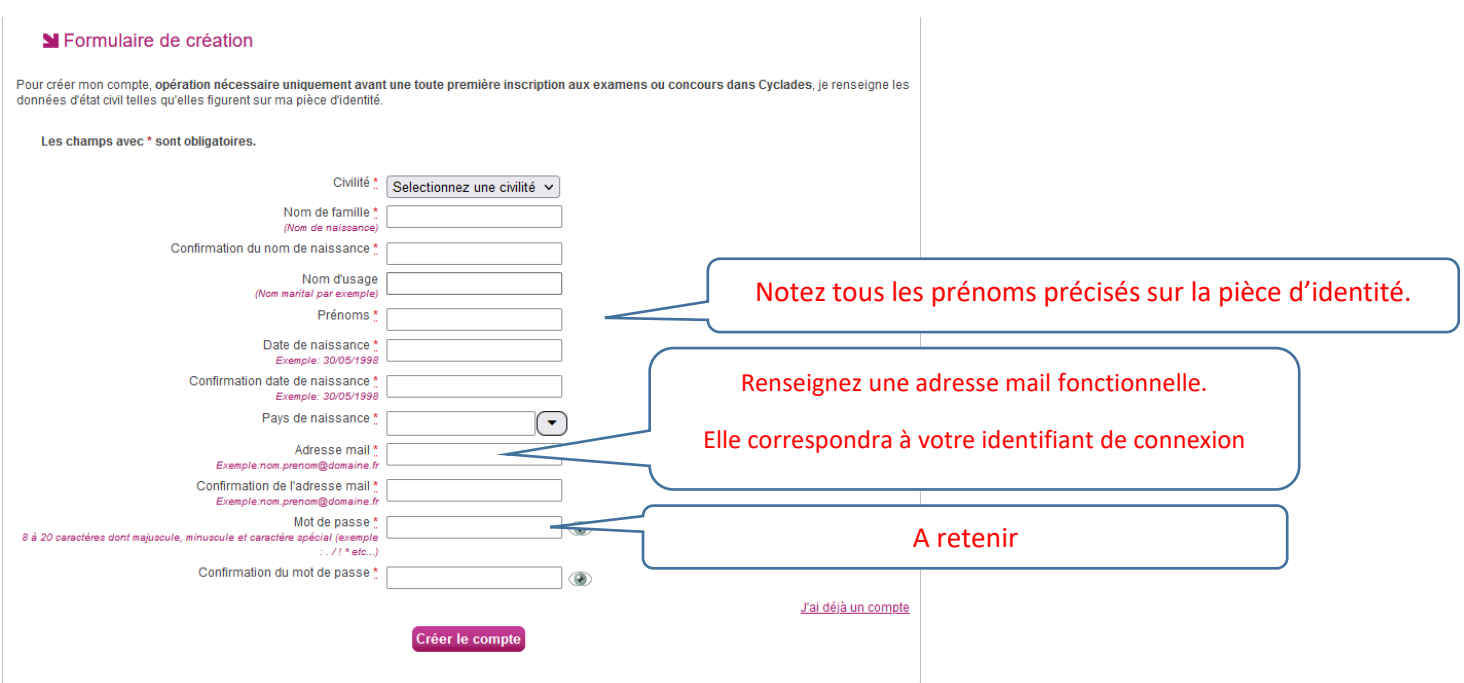

IMPORTANT : conservez bien votre identifiant de connexion (= adresse mail) et votre mot de passe. Chaque fois qu'un document (notification d'inscription, convocation à l'examen, relevé de notes...) est mis à votre disposition dans votre espace candidat Cyclades, vous recevrez un mail vous en informant (à l'adresse de messagerie renseignée lors de votre inscription). Aucun de ces documents ne vous sera adressé par voie postale.

 $\Pi$ . Inscription à l'examen

Dès que votre compte est activé, vous pouvez procéder à votre inscription en vous identifiant au moyen de votre adresse mail et de votre mot de passe, spécifiés lors de la création de votre compte.

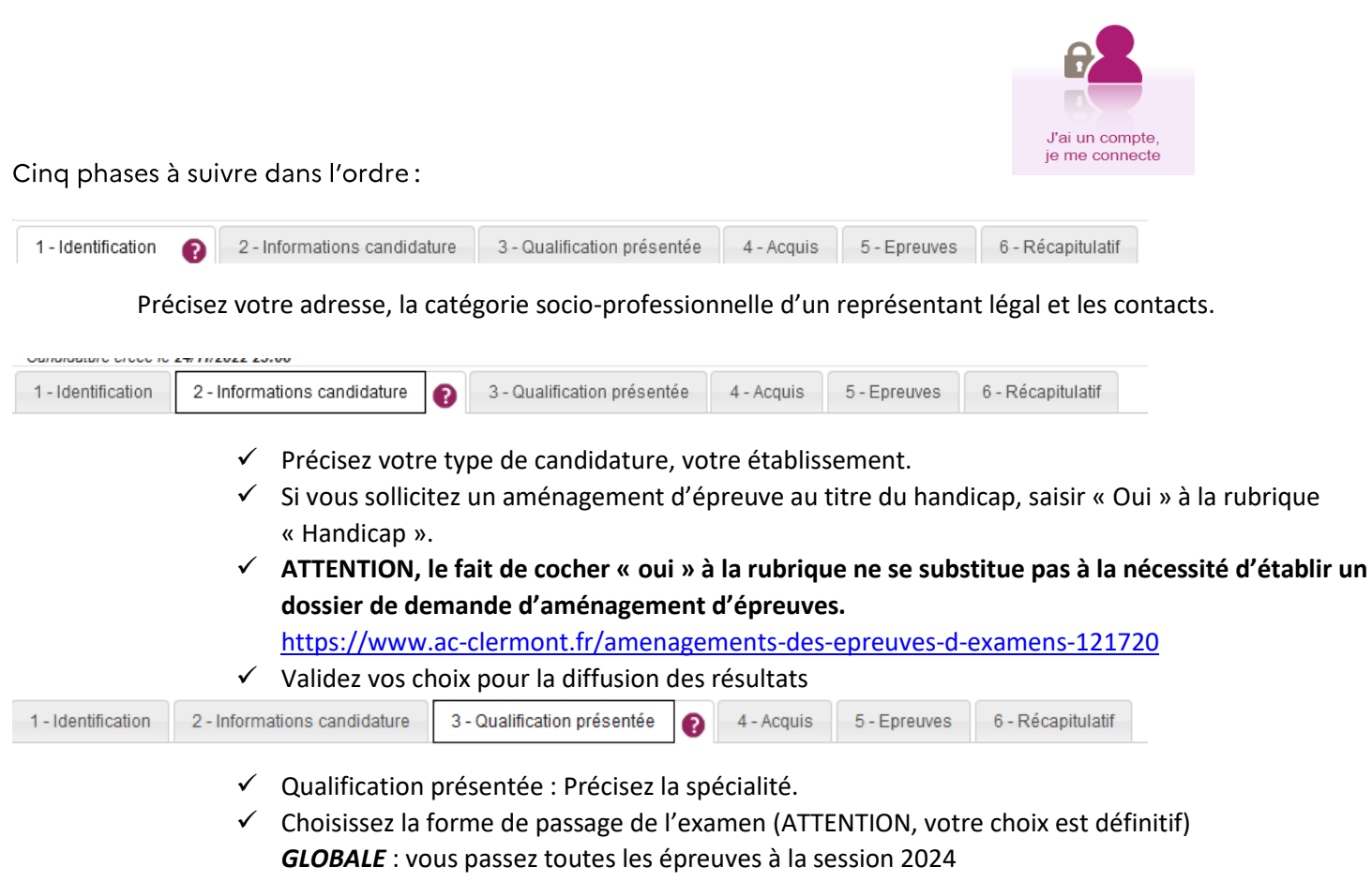

*PROGRESSIVE* **:** vous échelonnez vos épreuves sur plusieurs sessions

*Le candidat ayant échoué lors d'une session précédente conserve obligatoirement la même forme de passage.*

 $\checkmark$  Si vous remplissez les conditions pour obtenir des bénéfices de notes ou des dispenses sur certaines épreuves de votre spécialité, vous devez choisir une des possibilités proposées. Complétez les cases.

#### *Rappel : toute note ou dispense non conservée est définitivement perdue*

- **Bénéfice de note** <sup>→</sup> un candidat qui n'a pas obtenu le diplôme peut demander à conserver une note *égale ou supérieure à 10/20 obtenue à une épreuve ou unité lors d'une session antérieure. La durée de validité du bénéfice est de 5 ans à compter de la date d'obtention de la note. La moyenne générale à l'examen sera calculée sur la base des notes conservées et celles obtenues (affectées de leurs coefficients respectifs) au titre de la session.*
- *Dispense d'épreuve attribuée à la demande du candidat titulaire d'un diplôme de niveau au moins égal ou supérieur à celui présenté. Le coefficient des épreuves dispensées est alors neutralisé ; les notes précédemment obtenues ne seront pas prises en considération. La moyenne générale de l'examen sera calculée sur la base des seules épreuves effectivement présentées (affectées de leurs coefficients) au titre de la session.*

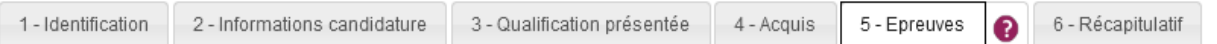

**Formation obligatoire au travail en hauteur** 

**Les arrêtés du 20 juillet 2015 et du 22 juillet 2019** modifiés précisent que, pour les diplômes professionnels relevant des dispositions du code du travail relatives à l'utilisation des équipements de travail mis à disposition pour des travaux temporaires en hauteur, les candidats à l'obtention de ces diplômes professionnels **doivent, lors de leur confirmation d'inscription à l'examen, fournir l'attestation de formation** prévue par la recommandation R. 408 de la Caisse nationale d'assurance maladie des travailleurs salariés relative, en tout ou partie, **au montage, à la réception, à l'utilisation et au démontage des échafaudages de pied.** 

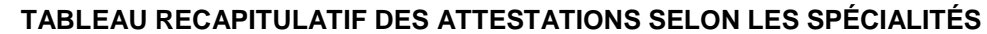

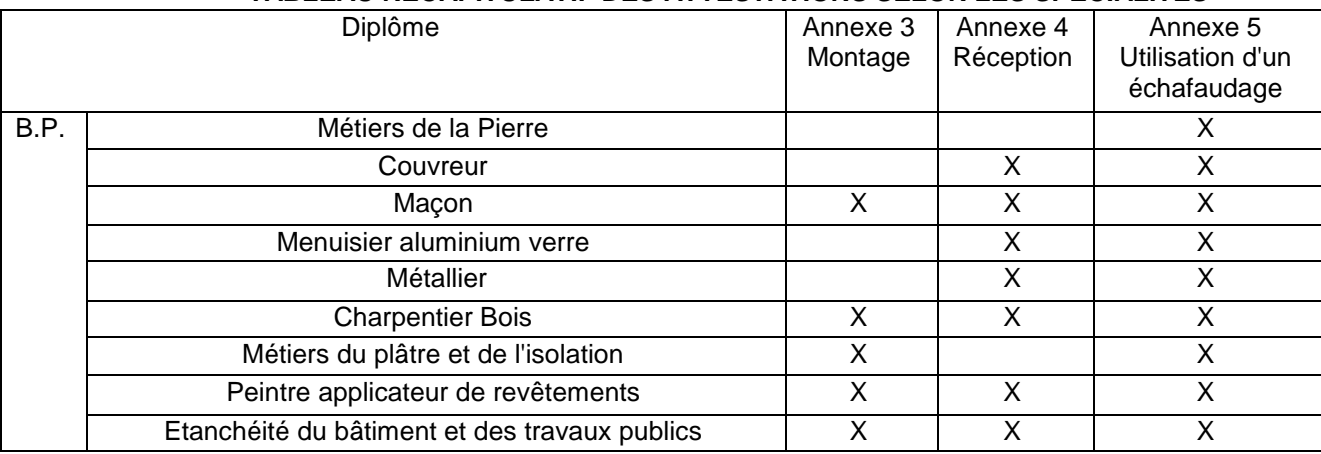

#### **Cette formation obligatoire est payante et à votre charge.**

Pour de plus amples renseignements, vous pouvez contacter les GRETA suivants :

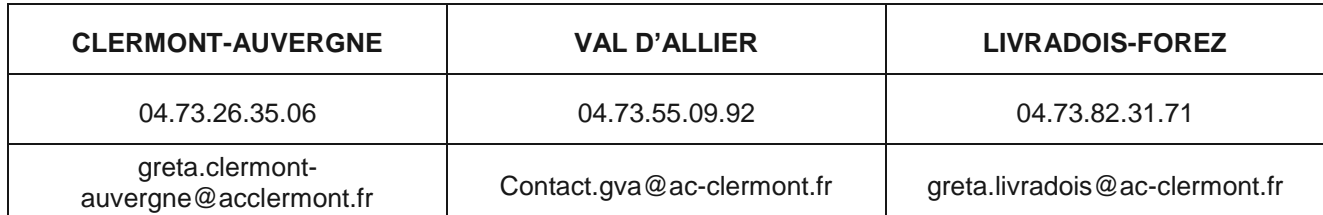

#### **OU les missions locales ou le Pôle Emploi pour un éventuel financement de cette formation.**

En l'absence de l'attestation de formation **avant le 8 mars 2024**, le candidat ne sera pas admis à se présenter aux épreuves correspondantes de l'examen.

#### **Langues vivantes obligatoires orales :**

III. Récapitulatif de votre inscription

seules les langues vivantes autorisées dans l'académie pourront être choisies (allemand, anglais, espagnol, portugais, italien).

ATTENTION certaines spécialités de BP comportent une langue vivante obligatoire et / ou facultative. Consulter le règlement d'examen de la spécialité sur le site :

### *https://eduscol.education.fr/cid47641/le-brevet-professionnel-bp.html*

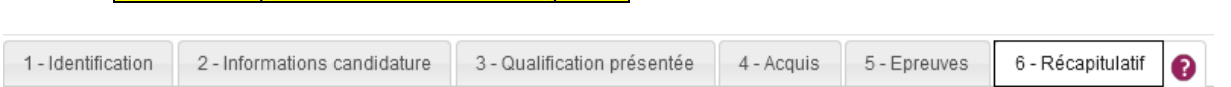

Cet onglet affiche toutes les informations saisies, pour que vous puissiez les VERIFIER avant de valider votre inscription.

**Cliquer sur « ENREGISTRER » pour que votre candidature soit prise en compte et qu'un numéro d'inscription vous soit attribué.** 

- Pour **confirmer** votre inscription, vous devez **OBLIGATOIREMENT imprimer votre confirmation d'inscription en cliquant sur « VISUALISER/IMPRIMER ».** Vous recevrez automatiquement un mail de confirmation de votre inscription.
- Validation de votre inscription :

**Votre inscription ne sera définitivement validée que :**

- **- si la confirmation d'inscription datée et signée est télé-versée dans votre espace candidat Cyclades avant la date de clôture des inscriptions.**
- **- et si toutes les pièces justificatives déposées dans Cyclades sont « conformes ».**

Au-delà **du Vendredi 1er Décembre 2023**, tout dossier incomplet entrainera l'annulation définitive de votre inscription. **Cette ANNULATION VOUS SERA NOTIFIÉE PAR LETTRE RECOMMANDÉE ET SERA SANS APPEL.**

#### <mark>IV. I</mark> Consultation de mes documents

Via Mes Documents, je peux consulter l'ensemble des documents mis à ma disposition :

**-** Soit automatiquement lors de mon inscription ;

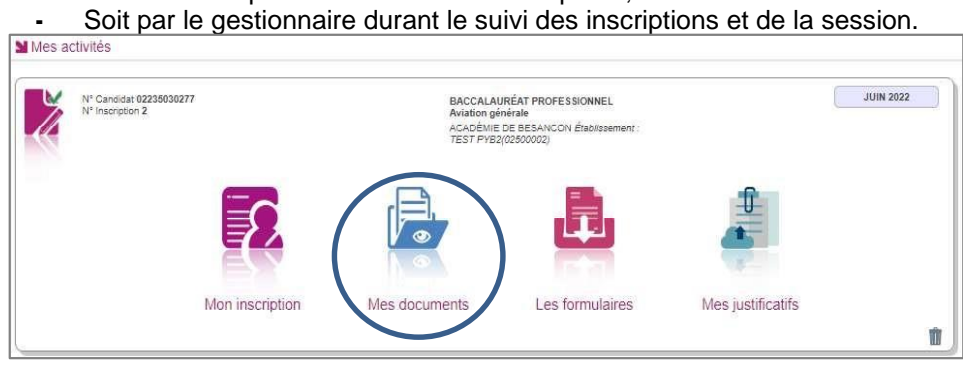

La liste des documents relatifs à la candidature sélectionnée s'affiche.

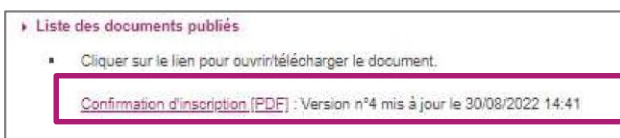

Les documents mis à ma disposition au fur et à mesure de la session dans mon espace candidat peuvent être les suivants :

- **-** Confirmation d'inscription ; Demande de pièces justificatives ;
- **-** Relance de pièces justificatives ; Notification de mesures d'aménagements ;
- **-** Convocation(s) aux épreuves ; Relevé de notes.

Modification de votre inscription.

Jusqu'à la clôture du serveur, le **vendredi 1er Décembre 2023 à 17h**, vous pouvez apporter des modifications en vous reconnectant sur votre compte à l'aide de vos identifiants de connexion. Vous recevrez un mail de modification de candidature.

### ⏺ **AIDE AU DEPOT DES PIECES JUSTIFICATIVES**

- **I. Comment générer mes pièces justificatives au format PDF ou jpeg**
- Générer les documents au format PDF :

Vous pouvez utiliser des applications sur votre smartphone. Elles utilisent la caméra comme un scanner.

Exemples d'applications : Camscanner **CO** Office365

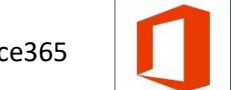

ATTENTION NOUS N'IMPOSONS PAS CES APPLICATIONS, ELLES NE SONT DONNÉES QU'A TITRE INDICATIF.

Générer les documents au format jpeg :

Il suffit de photographier le document avec son smartphone et d'enregistrer la photo au format jpeg.

**ATTENTION** le fichier ne doit pas excéder 5Mo.

**II. Joindre mes pièces justificatives**

Via **Mes justificatifs**, j'accède à la liste des pièces à fournir pour chaque candidature.

#### Les pièces sont à déposer en ligne

Si je suis dans la période de dépôt, je peux alors télé-verser chaque document demandé (bouton **Ajouter**), puis cliquer sur **J'ai fourni toutes mes pièces.**

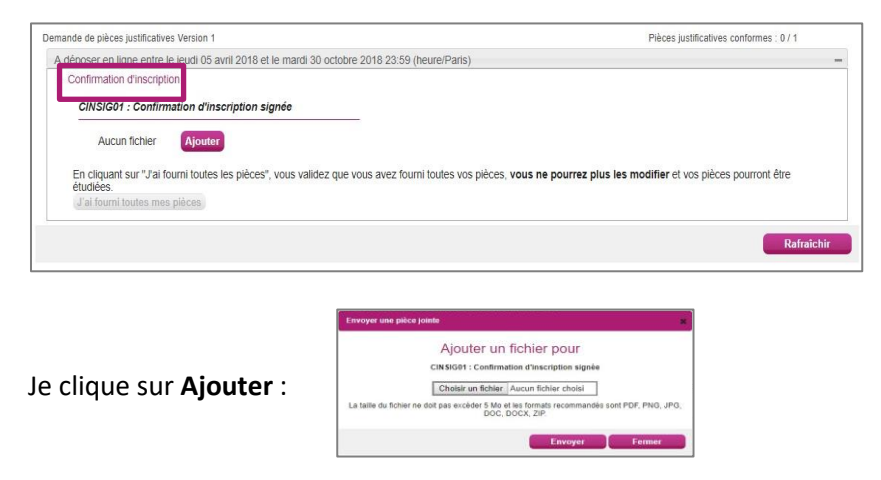

Le formulaire précise la taille et les formats de fichiers acceptés.

Lorsque le fichier est ajouté, la date de dépôt est affichée (et visible par le gestionnaire), ainsi qu'un

bouton permettant de supprimer le document

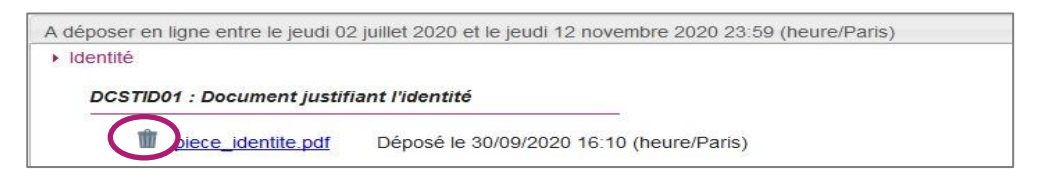

Lorsque toutes les pièces du regroupement ont été ajoutées, je dois cliquer sur

J'ai fourni toutes mes pièces pour indiquer au gestionnaire que les pièces peuvent être contrôlées.

Lorsque l'ensemble des pièces est validé, une date de validation est ajoutée pour chaque pièce et je ne peux plus les modifier ou les supprimer.

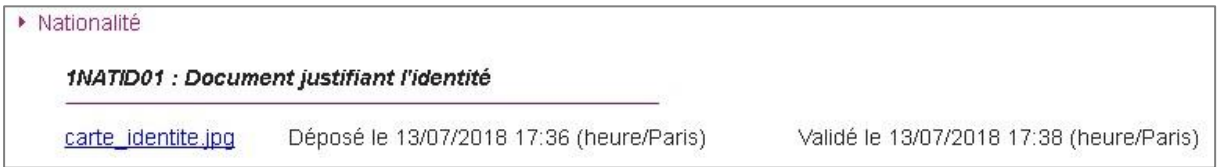

**Lorsque le gestionnaire contrôle les pièces justificatives, il peut changer leur statut et éventuellement**  indiquer une date de réception. Je vois alors l'information dans cet espace. Je ne reçois pas de mail **automatique.** 

#### **Quatre cas se présentent** :

- 1) Je viens de déposer ma pièce justificative. La pièce n'a pas encore été contrôlée => aucun statut n'est positionné.
- 2) Le statut de la pièce est **Reçue** => Le gestionnaire indique alors avoir reçu la pièce mais ne l'a pas contrôlée.

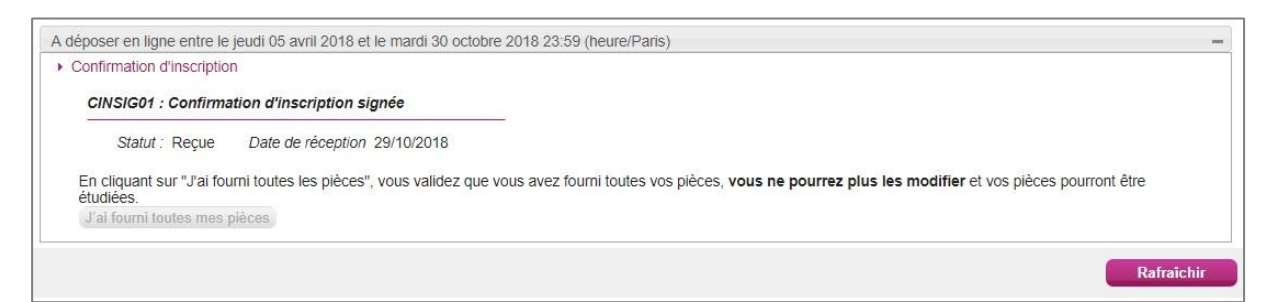

3) Le statut de la pièce est **Non Conforme** => Le gestionnaire a éventuellement ajouté un commentaire pour m'indiquer ce qui ne va pas. Je peux redéposer cette pièce et devrai cliquer de nouveau sur **J'ai fourni toutes mes pièces**.

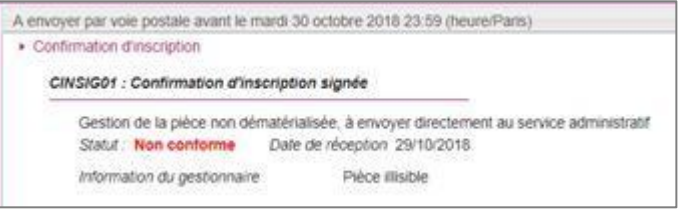

4) Le statut de la pièce est **Conforme** => Je n'ai rien à faire.

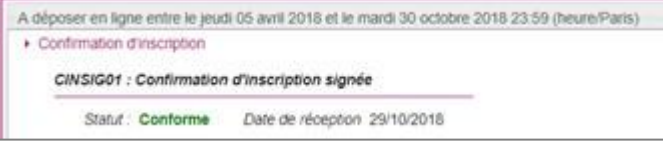